#### **S5 Image Slide v2**

This month we have updated the s5 image slide module to now include a switch in the admin so you can use module positions instead of just images! You simply choose either "module" or "image" mode. There are 10 module positions and each position is treated as a slide. The S5 Image Slide module also still allows for up to 10 images at one time and includes navigation arrows, play/pause buttons and preview images of each slide.

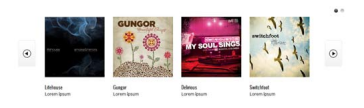

### **Features:**

- Choose from several effects
- Up to 10 images
- Up to 10 module positions if using module mode
- Choose auto rotate or manual rotate
- Show/Hide: thumbnails, navigation arrows and pause/play buttons
- Set links to each image and define if they show in a new window or in the same
- Set the width and height of the module

## **Module tutorial:**

 After installing the module be sure to add in below positions to your template details.xml file located in the root of your template folder. If you are running a template older than Maxed Mag or a non Shape 5 template.

imageslide\_1 imageslide\_2 imageslide 3 imageslide\_4 imageslide\_5 imageslide\_6 imageslide\_7 imageslide\_8 imageslide\_9 imageslide\_10

 Once you are sure you have the module positions in then just simply start publishing modules to the positions. Be sure to do them in order, not imageslide 1 and then imageslide 4. Be sure its in sequential order.

# **Image Tutorial:**

#### **S5 Image Slide v2**

 After installing the module simply publish it to your site and add URLs to images located on your server. As you can see from the below screenshot you need to enter the URLs to the images, once this is done the fader will start cycling through the images, be sure to add them in order from 1 - 10.

Screenshot of S5 Image Slide Admin:

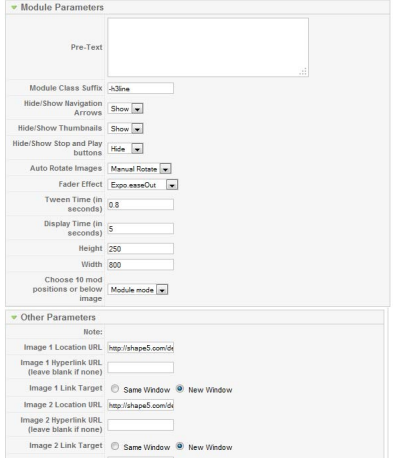